# GridPro v6.2

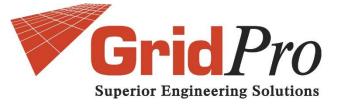

# INSTALLATION GUIDE

# TABLE OF CONTENTS

| 1. DOWNLOADING GridPro                       |    |
|----------------------------------------------|----|
| 2. CD CONTENTS                               |    |
| 3. REQUIRED PACKAGES                         | 1  |
| 4. SYSTEM REQUIREMENTS                       | 2  |
| 5. INSTALLATION PROCEDURE                    | 2  |
| 5.1 INSTALLATION PROCEDURE FOR WINDOWS USERS | 2  |
| 5.1.1 INSTALLING EXCEED                      | 3  |
| 5.1.2 INSTALLING EXCEED 3D                   | 8  |
| 5.1.3 INSTALLING GridPro ws                  | 12 |
| 5.1.4 SETTING UP ENVIRONMENTAL VARIABLE      | 18 |
| 5.2 INSTALLATION PROCEDURE FOR LINUX USERS   | 21 |
| 5.3 INSTALLATION PROCEDURE FOR MAC USERS     | 22 |
| 6. HOW TO GET THE LICENSE FILE               |    |
| 7. LICENSE INSTALLATION                      |    |
| 7.1 MORE INFORMATION ON LICENSING            | 25 |
| 7.2 STARTING A LICENSE SERVER                | 25 |
| 7.2.1 UNIX/LINUX SERVERS                     | 27 |
| 7.2.2 WINDOWS SERVERS                        | 26 |
| 8. TESTING GridPro                           |    |
| 9. TROUBLESHOOTING                           |    |

# 1. DOWNLOADING GridPro

Contact the Grid*Pro* team by sending a mail to <u>gridpro@gridpro.com</u> to get the download links for the required OS. You can download the files using the given links and start with the installation.

You can also download the software for the respective OS from our website www.gridpro.com.

For those who are using the Grid*Pro* installation CD package the software can be installed with respect to the OS from the CD.

| S.No | DIRECTORY       | CONTENTS                                                                                                    |
|------|-----------------|----------------------------------------------------------------------------------------------------|
| 1    | GridPro_Windows | Contains windows installation files for both 32 & 64 bit OS.                                                                                                    |
| 2    | GridPro_Linux   | Contains Linux installation files for both 32 & 64 bit OS.                                                                                                    |
| 3    | GridPro_Mac     | Contains Mac installation files for both 32 & 64 bit OS.                                                                                                    |
| 4    | Exceed          | Contains Exceed and Exceed3D installation files for both 32 & 64 bit OS.                                                                                                    |
| 5    | Manuals         | Contains Installation guide, Grid <i>Pro</i> _ws GUI manual,<br>Grid <i>Pro</i> utilities manual, User guide for Topology Input<br>Language (TIL) manual, Reference manual for TIL<br>programming and AZ graphic manager manual. |
| 6    | Tutorials       | Contains basic Tutorials and Videos                                                                                                    |

# 2. <u>CD CONTENTS</u>

# 3. <u>REQUIRED PACKAGES</u>

The necessary packages to be downloaded have been classified below based on the OS details. Users can download their respective packages and install for Grid*Pro* to work.

| OS INFORMATION    | SOFTWARE PACKAGES                                 |
|-------------------|---------------------------------------------------|
| Windows 32bit     | Grid <i>Pro</i> win 32bit, Exceed 32bit, Exceed3D |
|                   | 32 bit.                                           |
| Windows 64bit     | Grid <i>Pro</i> win 64bit, Exceed 64bit, Exceed3D |
|                   | 64 bit.                                           |
| Linux 32bit       | GridPro Linux 32bit, xorg-x11-fonts-misc          |
| Linux 64bit       | GridPro Linux 64bit, xorg-x11-fonts-misc          |
| Mac 32bit & 64bit | GridPro Mac version, X11.app                      |

# 4. SYSTEM REQUIREMENTS

The minimum system requirements to run the Grid*Pro*\_ws GUI are as follows based on the OS:

| OS INFORMATION        | MINIMUM SYSTEM REQUIREMENTS         |
|-----------------------|-------------------------------------|
| Windows 32bit & 64bit | Windows xp, Windows 7, Windows 8    |
| Linux 32bit & 64bit   | Ubuntu, Cent OS, Fedora, RHEL, SUSE |
|                       | linux,                              |
| Mac 32bit & 64bit     | Mac 10.5, 10.6, 10.7                |

#### Minimum system requirements for all Platforms:

- 1280\*800 screen resolution
- 512 MB RAM
- 500 MB Disk Space
- Ethernet card

# 5. INSTALLATION PROCEDURE

# 5.1 INSTALLATION PROCEDURE FOR WINDOWS USERS

The PC version of Grid*Pro* is a direct porting of the UNIX version. The X and Motif calls, and some of the OpenGL calls used in Grid*Pro* GUI, are served through the Hummingbird's Exceed (X server) and Exceed3D software products which are included with the Grid*Pro*'s PC distribution. You need to individually install all three products - Grid*Pro*, Exceed and Exceed3D - to complete the installation procedure. Note: Exceed should be installed before Exceed3D.

The PC version of Grid*Pro* has the same UNIX look and feel. As part of this package, quite often, one needs a terminal window (DOS command window) to run many of the Grid*Pro* utilities and to monitor the progress of grid generation.

The installation procedure for windows users consists of 4 stages. The four stages of installation are

- 1. Exceed
- 2. Exceed 3D
- 3. Grid*Pro*
- 4. Setting up environmental variable

All the installation procedure shown here are for 64 bit OS. Similar steps should be followed for 32 bit OS.

# 5.1.1 INSTALLING EXCEED

- 1. Unzip both Exceed and Exceed3D zip files.
- 2. Open the folder to which Exceed has been downloaded. Select '**Setup**' file, Right click and select 'Run as administrator' option.

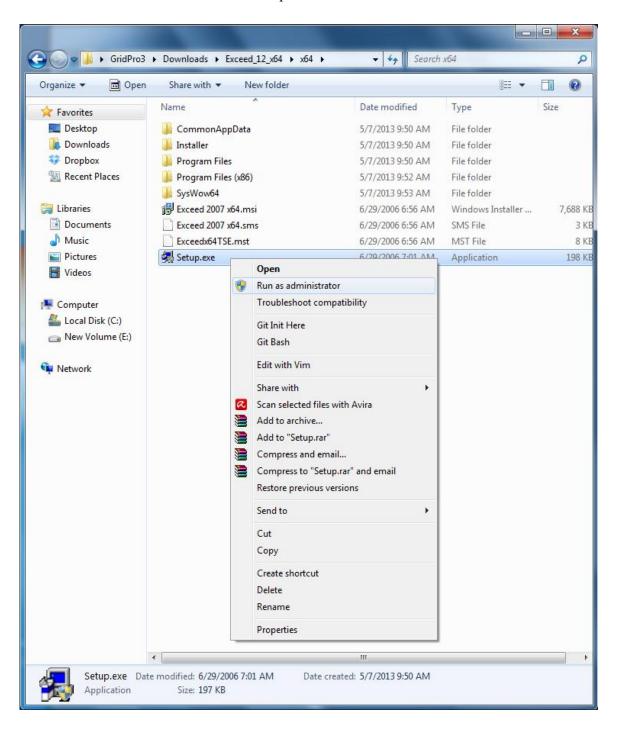

3. Select the language to install and Click 'ok' to proceed with the installation.

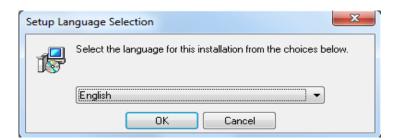

4. Click on 'Next' to proceed.

| Exceed® 2007 x64 - Humm | ingbird Setup Wizard                                                                                                    |
|-------------------------|----------------------------------------------------------------------------------------------------|
|                         | Welcome to the Hummingbird Setup Wizard for Exceed® 2007 x64.                                                             |
|                         | The Hummingbird Setup Wizard will install version 12.0.0.0 of Exceed® 2007 x64 on your computer. To continue, click Next. |
|                         | < <u>B</u> ack <u>Next</u> > Cancel                                                                                       |

5. Accept the license agreement and click 'Next' to continue.

| B Exceed® 2007 x64 - Hummingbird Setup Wizard                                                                                                    | x        |
|----------------------------------------------------------------------------------------------------|----------|
| License Agreement Please read the following License Agreement carefully.                                                                                                    |          |
| HUMMINGBIRD LTD. SOFTWARE LICENSE AGREEMENT                                                                                                    | <u> </u> |
| NOTE: The hardcopy Software License Agreement supersedes all Hummingbird installation text files.                                                                                                    |          |
| WARNING: READ CAREFULLY BEFORE ATTEMPTING TO USE A COPY OF THE<br>SOFTWARE. This license is a legal agreement between you (either an individual or a single<br>entity) and Hummingbird Ltd. ("HUMMINGBIRD") for this HUMMINGBIRD software<br>that includes computer software and associated printed materials (if any), and may include on<br>line or electronic documentation. By downloading, installing, copying or otherwise using the<br>software you agree to be bound by the terms of this license. | -        |
| <ul> <li>I accept the terms in the License Agreement</li> <li>I do not accept the terms in the License Agreement</li> </ul>                                                                                                    |          |
| Hummingbird                                                                                                    |          |

6. Proceed by clicking on 'Next'. **NOTE:** It is always recommended to install in the Program Files. If the default destination folder is either Program Files(x86) or some other folder, change the destination to "C:\Program Files" by clicking on the 'Change' button.

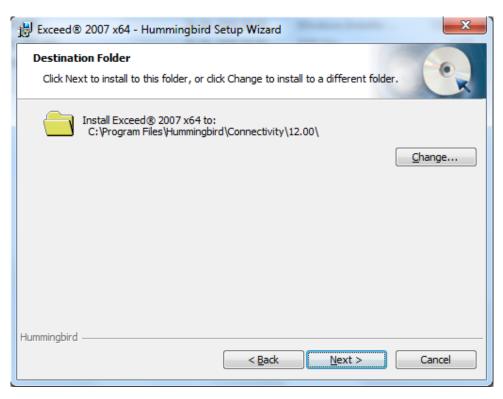

7. Proceed by clicking 'Next.

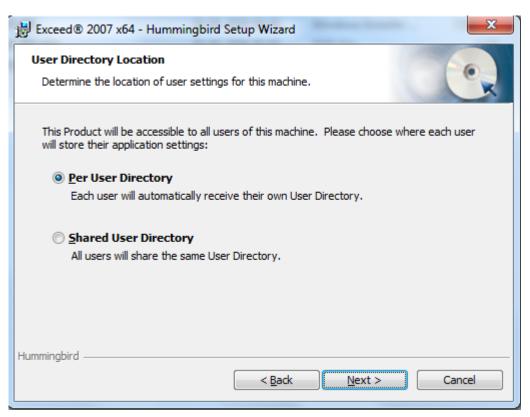

| 뷵 Exceed® 200               | 7 x64 - Hummingbird Setup Wizard                                                                                   |
|-----------------------------|----------------------------------------------------------------------------------------------------|
| Setup Type<br>Choose the se | etup type that best suits your needs.                                                                              |
| Ivpical                     | Select this option to accept the default selections on all features and directories.                               |
| © C <u>u</u> stom           | Choose which Product features you want installed and where they will be installed. Recommended for advanced users. |
| © <u>C</u> omplet           | e<br>All Product features will be installed. Requires the most disk space.                                         |
| Hummingbird ——              | < Back <u>N</u> ext > Cancel                                                                                       |

| Exceed® 2007 x64 - Hummingbird Setup Wizard                                       |
|-----------------------------------------------------------------------------------|
| Additional Install Options for the Product<br>Select the install options you need |
| Local Cache                                                                       |
| Copy all installation files to the local media cache folder:                      |
| C:\Program Files (x86)\Hummingbird\Connectivity\12.00\Installer Media\            |
| Updates                                                                           |
| Visit the Hummingbird Update website after installation                           |
| Tuning                                                                            |
| Run Exceed X Server Tuning during installation                                    |
|                                                                                   |
| Hummingbird                                                                       |
| < Back Next > Cancel                                                              |

8. Click 'Install' to start the installation.

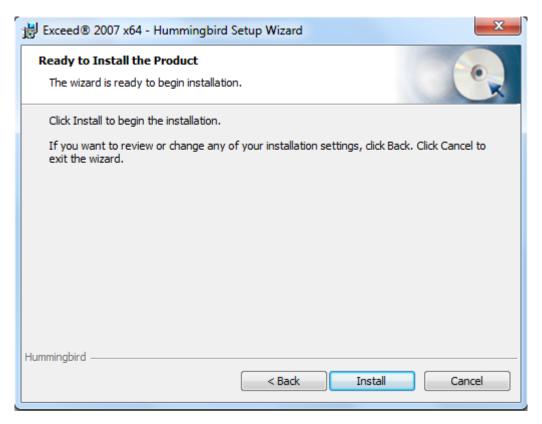

9. Click 'Finish' to complete the Exceed installation.

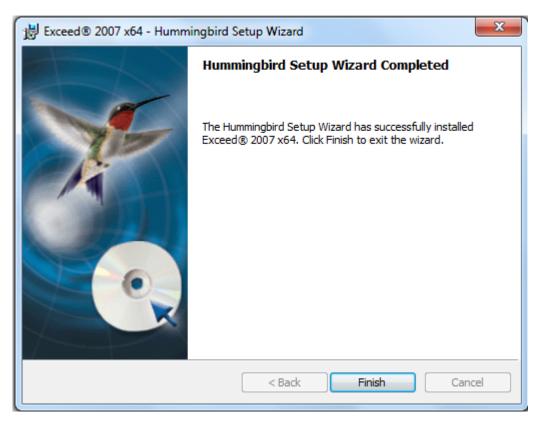

# 5.1.2 INSTALLING EXCEED 3D

10. Similarly run the set up file in Exceed3D directory.

| Organize 🔻 🗔 Open        | Share  | with | <ul> <li>New folder</li> </ul>  |                                      |                            |       |
|--------------------------|--------|------|---------------------------------|--------------------------------------|----------------------------|-------|
|                          | Name   |      | A                               | Date modified                        | Туре                       | Size  |
| ☆ Favorites              | -      |      |                                 |                                      |                            | 5120  |
| 📃 Desktop                | lnsta  |      |                                 | 5/7/2013 9:53 AM                     | File folder                |       |
| 🗼 Downloads<br>🍄 Dropbox |        | Iram | Files<br>Files (x86)            | 5/7/2013 9:53 AM<br>5/7/2013 9:53 AM | File folder<br>File folder |       |
| Recent Places            |        |      | 11es (x86)<br>) 2007 x64.msi    | 6/29/2006 3:37 AM                    | Windows Installer          | 6,534 |
| Accent Places            | 5-12-  |      | 2007 x64.sms                    | 6/29/2006 3:37 AM                    | SMS File                   | 3     |
| 🥽 Libraries              |        |      | x64TSE.mst                      | 6/29/2006 3:37 AM                    | MST File                   | 5     |
| Documents                | 🛃 Setu |      |                                 | 5/29/2006 3:20 PM                    | Application                | 198   |
| J Music                  |        |      | Open                            |                                      |                            |       |
| Pictures                 |        | 0    | Run as administrator            |                                      |                            |       |
| 📑 Videos                 |        |      | Troubleshoot compatibility      |                                      |                            |       |
|                          |        |      | Git Init Here                   |                                      |                            |       |
| 🖳 Computer               |        |      | Git Bash                        |                                      |                            |       |
| 🏭 Local Disk (C:)        |        |      |                                 |                                      |                            |       |
| 👝 New Volume (E:)        |        |      | Edit with Vim                   |                                      |                            |       |
| <b>A</b>                 |        |      | Share with                      | +                                    |                            |       |
| 📬 Network                |        | æ    | Scan selected files with Avira  |                                      |                            |       |
|                          |        |      | Add to archive                  |                                      |                            |       |
|                          |        |      | Add to "Setup.rar"              |                                      |                            |       |
|                          |        |      | Compress and email              |                                      |                            |       |
|                          |        |      | Compress to "Setup.rar" and ema | ail                                  |                            |       |
|                          |        |      | Restore previous versions       |                                      |                            |       |
|                          |        |      | Send to                         | +                                    |                            |       |
|                          |        |      | Cut                             |                                      |                            |       |
|                          |        |      | Сору                            |                                      |                            |       |
|                          |        |      | Paste                           |                                      |                            |       |
|                          |        |      |                                 |                                      |                            |       |
|                          |        |      | Create shortcut                 |                                      |                            |       |
|                          |        |      | Delete                          |                                      |                            |       |
|                          |        |      | Rename                          |                                      |                            |       |
|                          |        |      | Properties                      |                                      |                            |       |
|                          |        | -    |                                 |                                      |                            |       |
|                          | •      |      |                                 |                                      |                            |       |

| Setup La | nguage Selection                                                  |
|----------|-------------------------------------------------------------------|
| 12       | Select the language for this installation from the choices below. |
|          | English  OK Cancel                                                |

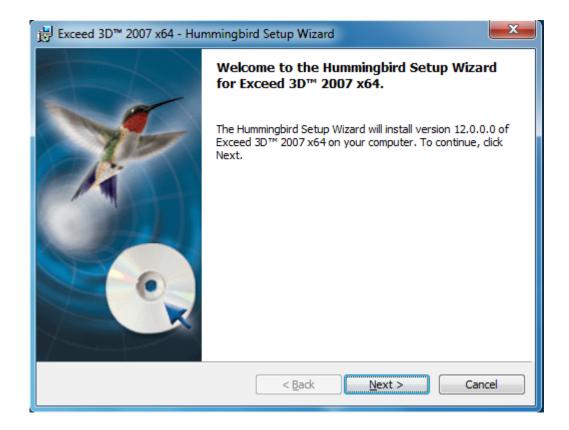

| Exceed 3D™ 2007 x64 - Hummingbird Setup Wizard                                                                                                    | x |
|----------------------------------------------------------------------------------------------------|---|
| License Agreement Please read the following License Agreement carefully.                                                                                                    |   |
| HUMMINGBIRD LTD. SOFTWARE LICENSE AGREEMENT                                                                                                    |   |
| NOTE: The hardcopy Software License Agreement supersedes all Hummingbird installation text files.                                                                                                    | Î |
| WARNING: READ CAREFULLY BEFORE ATTEMPTING TO USE A COPY OF THE<br>SOFTWARE. This license is a legal agreement between you (either an individual or a single<br>entity) and Hummingbird Ltd. ("HUMMINGBIRD") for this HUMMINGBIRD software<br>that includes computer software and associated printed materials (if any), and may include on-<br>line or electronic documentation. By downloading, installing, copying or otherwise using the<br>software you agree to be bound by the terms of this license. |   |
| <ul> <li>I accept the terms in the License Agreement</li> <li>I do not accept the terms in the License Agreement</li> </ul>                                                                                                    |   |
| HummingbirdCancel                                                                                                    |   |

| B Exceed 3D™ 2              | 2007 x64 - Hummingbird Setup Wizard                                                                                   |
|-----------------------------|----------------------------------------------------------------------------------------------------|
| Setup Type<br>Choose the se | etup type that best suits your needs.                                                                                 |
| © Typical                   | Select this option to accept the default selections on all features and directories.                                  |
| O Custom                    | Choose which Product features you want installed and where they<br>will be installed. Recommended for advanced users. |
| Complet                     | e<br>All Product features will be installed. Requires the most disk space.                                            |
| Hummingbird ——              | < Back Next > Cancel                                                                                                  |

| B Exceed 3D <sup>™</sup> 2007 x64 - Hummingbird Setup Wizard                      | ×      |
|-----------------------------------------------------------------------------------|--------|
| Additional Install Options for the Product<br>Select the install options you need |        |
| Local Cache                                                                       |        |
| Copy all installation files to the local media cache folder:                      |        |
| C:\Program Files (x86)\Hummingbird\Connectivity\12.00\Installer Media\            |        |
| <b>Updates</b> Visit the Hummingbird Update website after installation            |        |
| Hummingbird                                                                       | Cancel |

11. Click on 'Install' to start the installation process.

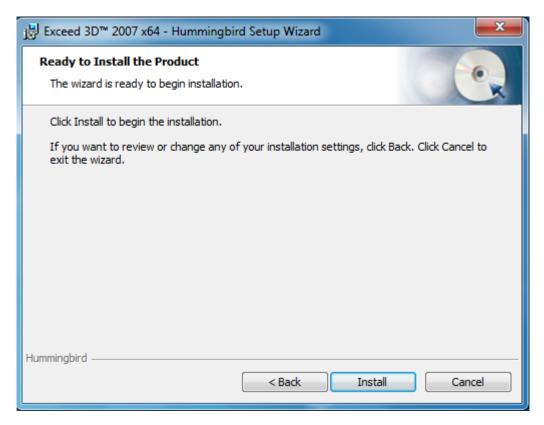

12. Click 'Finish' to complete the Exceed 3D installation.

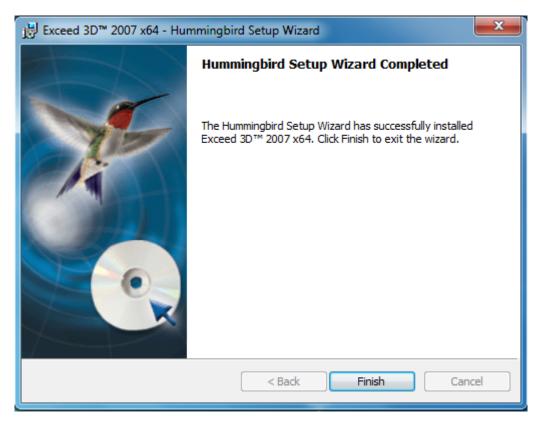

# 5.1.3 INSTALLING GridPro ws

13. Right click on the GridPro setup file and click the 'Run as administrator' option.

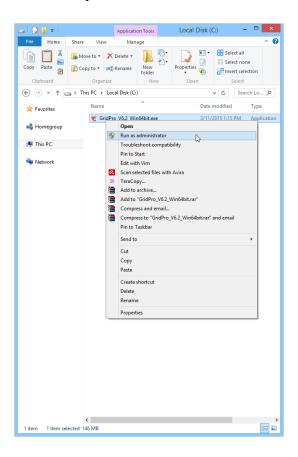

- 14. Give administrator permission by clicking on 'Yes' when it prompts.
- 15. Click 'Next' to continue.

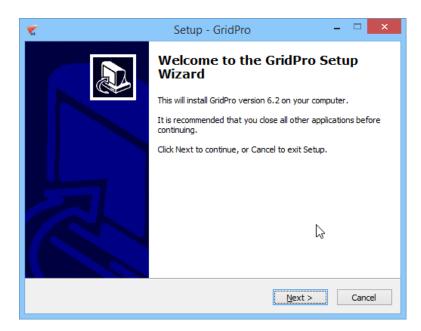

16. Accept the GridPro license agreement and continue.

| j号 Setup - GridPro                                                                                                    | X      |
|----------------------------------------------------------------------------------------------------|--------|
| License Agreement<br>Please read the following important information before continuing.                                                                                                    |        |
| Please read the following License Agreement. You must accept the terms of this<br>agreement before continuing with the installation.                                                                                 |        |
| GridPro License Agreement                                                                                                    | Â      |
| Program Development LLC (PDC) LICENSES THE GridPro SOFTWARE TO<br>YOU ONLY UPON THE CONDITION THAT YOU ACCEPT ALL OF THE TERMS<br>CONTAINED                                                                          |        |
| IN THIS LICENSE AGREEMENT. PLEASE READ THE TERMS CAREFULLY BEFORE<br>CONTINUING INSTALLATION, AS PRESSING THE "YES" BUTTON WILL INDICATE<br>YOUR ASSENT TO THEM. IF YOU DO NOT AGREE TO THESE TERMS, PLEASE<br>PRESS |        |
| THE "NO" BUTTON TO EXIT SETUP, IN WHICH EVENT YOU SHOULD RETURN ALL                                                                                                    | Ŧ      |
| I accept the agreement                                                                                                    |        |
| I do not accept the agreement                                                                                                    |        |
| < <u>B</u> ack Next >                                                                                                    | Cancel |

17. Click 'Next' to install Grid*Pro* v6.2 in the specified folder. **NOTE:** It is always recommended to install in the Program Files. If the default destination folder is either Program Files(x86) or some other folder, change the destination to "C:\Program Files" by clicking on the 'Change' button.

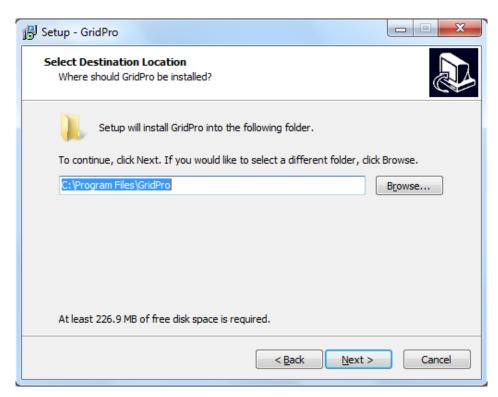

18. Select 'Full Installation' from the drop down to install the both the software and license manager.

NOTE: Users who want to install Grid*Pro* in the server and access it from client machine can select the license manager only option in the server machine (To save the disk space in the server) and select the 'Full installation' option in the client machine.

| 13 Setup - GridPro                                                                                                    | _ <b>x</b>    |
|----------------------------------------------------------------------------------------------------|---------------|
| Select Components<br>Which components should be installed?                                                                 |               |
| Select the components you want to install; clear the components you do install. Click Next when you are ready to continue. | o not want to |
| Full installation                                                                                                    | •             |
|                                                                                                    |               |
|                                                                                                    |               |
|                                                                                                    |               |
|                                                                                                    |               |
|                                                                                                    |               |
|                                                                                                    |               |
|                                                                                                    |               |
| < <u>B</u> ack <u>N</u> ext >                                                                                              | Cancel        |

19. Click 'Next' to create a shortcut in the specified folder (Start menu). The destination folder can be changed by clicking on the 'Browse' option.

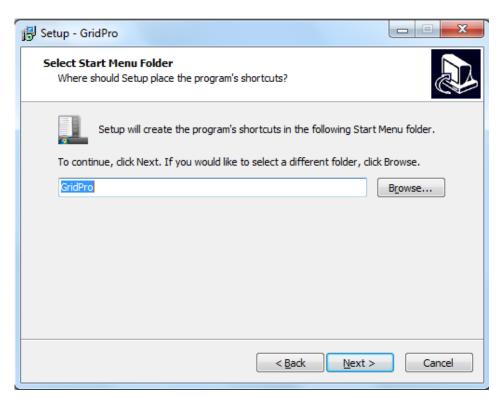

20. Check the 'create a desktop icon' checkbox and click 'Next' to proceed further with the installation. Do not uncheck the first check box, because it is must to add the directory to the environmental variable.

| 🔂 Setup - GridPro                                                                                                  | _ <b>_</b> × |
|----------------------------------------------------------------------------------------------------|--------------|
| Select Additional Tasks<br>Which additional tasks should be performed?                                             |              |
| Select the additional tasks you would like Setup to perform while installing<br>then click Next.                   | g GridPro,   |
| <ul> <li>Add application directory to your environmental path (required)</li> <li>Create a desktop icon</li> </ul> |              |
|                                                                                                    |              |
| < <u>B</u> ack Next >                                                                                              | Cancel       |

21. Click 'Install' to start the installation process.

| jg Setup - GridPro                                                                                    | X         |
|----------------------------------------------------------------------------------------------------|-----------|
| Ready to Install<br>Setup is now ready to begin installing GridPro on your computer.                  |           |
| Click Install to continue with the installation, or click Back if you want to<br>change any settings. | review or |
| Destination location:<br>C: \Program Files \GridPro                                                   | <u>^</u>  |
| Setup type:<br>Full installation                                                                      | Ξ         |
| Selected components:<br>Full installation                                                             | _         |
| Start Menu folder:<br>GridPro                                                                         |           |
| Additional tasks:                                                                                     | -         |
| < <u>B</u> ack Install                                                                                | Cancel    |

22. If portmap service is running in your machine, the setup file will prompt for confirmation. Select 'Automatically close the applications' option and click 'Next' to proceed.

| 📴 Setup - GridPro                                                                                                    | _ <b>_</b> X                       |
|----------------------------------------------------------------------------------------------------|------------------------------------|
| Preparing to Install<br>Setup is preparing to install GridPro on your compu                                                                                    | <sub>ter.</sub>                    |
| The following applications are using files that<br>recommended that you allow Setup to autom<br>After the installation has completed, Setup w<br>applications. | atically close these applications. |
| Portmap                                                                                                    | *                                  |
| •                                                                                                    | ₹<br> <br>                         |
| <ul> <li><u>A</u>utomatically dose the applications</li> <li><u>D</u>o not dose the applications</li> </ul>                                                    |                                    |
|                                                                                                    | Back Next > Cancel                 |

23. The application requires 'Microsoft Visual C++ 2008 Redistributable' to be installed. Click yes to install. If you have a previous installation of Microsoft Visual C++ redistributable, it would pop out asking you for uninstall or for repair. Clicking on repair will continue the installation.

| Microsoft Visual C++ 2008 Redistributable Setup               |               |
|---------------------------------------------------------------|---------------|
| Welcome to Microsoft Visual C++ 2008<br>Redistributable Setup |               |
| This wizard will guide you through the installation process.  |               |
|                                                               |               |
|                                                               | Next > Cancel |

| 🚰 Microsoft Visual C++ 2008 Redistributable Setup                                                                                                    |
|----------------------------------------------------------------------------------------------------|
| License Terms                                                                                                    |
| Be sure to carefully read and understand all the rights and restrictions described in the license terms. You must accept the license terms before you can install the software.                                                                                                    |
| MICROSOFT SOFTWARE LICENSE TERMS<br>MICROSOFT VISUAL C++ 2008 RUNTIME LIBRARIES (X86, IA64 AND X64)<br>These license terms are an agreement between Microsoft Corporation (or based on<br>where you live, one of its affiliates) and you. Please read them. They apply to the<br>software named above, which includes the media on which you received it, if any. The<br>terms also apply to any Microsoft |
| Print Press the Page Down key to see more text.                                                                                                    |
| ✓ I have read and accept the license terms.          < Back       Install >         Cancel                                                                                                    |

| Microsoft Visual C++ 2008 Redistributable Setup                                                                     |            |
|----------------------------------------------------------------------------------------------------|------------|
| Setup Complete                                                                                                    |            |
|                                                                                                    |            |
|                                                                                                    |            |
| Microsoft Visual C++ 2008 Redistributable has been successfully i                                                   | installed. |
| It is highly recommended that you download and install the latest service pac<br>security updates for this product. | ks and     |
| For more information, visit the following Web site:                                                                 |            |
| Product Support Center                                                                                              |            |
|                                                                                                    |            |
|                                                                                                    |            |
|                                                                                                    |            |
|                                                                                                    |            |
|                                                                                                    |            |
|                                                                                                    | Finish     |
|                                                                                                    |            |

24. Click 'Finish' to complete installation and go through the 'Readme' file to know from where to obtain the license file.

| ₹. | Setup - GridPro                                                                                                    | - 🗆 🗙                             |
|----|----------------------------------------------------------------------------------------------------|-----------------------------------|
|    | Completing the GridPro S<br>Wizard<br>Setup has finished installing GridPro on your<br>application may be launched by selecting the<br>Click Finish to exit Setup.<br>Image: Miew Readme.txt<br>Image: Configure portmap as automatic startup | computer. The<br>installed icons. |
|    | Einish                                                                                                    |                                   |

NOTE: Once the installation is done, the portmap will automatically restart if it has stopped while installation.

## 5.1.4 <u>SETTING UP ENVIRONMENTAL VARIABLE</u>

After installing Grid*Pro*, you will need to setup the Path to Hummingbird Exceed before you can start using the Grid*Pro* graphics. The following steps illustrate how to do this.

25. After finishing the installation process, make sure the path to exceed exists in your

computer. To do this, right-click on the computer (My Computer) icon (do not right-click on the shortcut) and select properties and on the top tabs select advanced (in most cases, you need to add this path manually).

For vista and Win 7/8 users, after selecting the properties, click on 'Advanced system settings' option at the left side of the property window.

| tem Proper                       | ties           |             |                                           | ?                    |
|----------------------------------|----------------|-------------|-------------------------------------------|----------------------|
| System Re                        | store          | Automa      | tic Updates                               | Remote               |
| General                          | Compute        | Name        | Hardware                                  | Advanced             |
| Performance                      |                |             | tor to make most of<br>emory usage, and v | irtual memory        |
| User Profiles                    | ngs related to | your logon  | (                                         | Settings<br>Settings |
| - Startup and F<br>System startu |                | re, and deb | ugging information                        | Settings             |
|                                  | Envir          | onment Vari | ables Error                               | Reporting            |
|                                  |                | ОК          | Cancel                                    | Apply                |

26. Click on the 'Environment variables' tab at the bottom of the window. The new window shows different environment variables as shown in the picture below.

| Variable                                     | Value                                                                                                    |
|----------------------------------------------|----------------------------------------------------------------------------------------------------|
| GRIDPRO                                      | H:\Program Files\GridPro\                                                                                               |
| PATH                                         | h:\program files\hummingbird\connectivi                                                                                 |
| TEMP<br>TMP                                  | H:\Documents and Settings\Admin\Local<br>H:\Documents and Settings\Admin\Local                                          |
|                                              | New Edit Delete                                                                                                    |
| vstem variables                              |                                                                                                    |
| /stem variables<br>Variable                  | Value                                                                                                    |
| Variable<br>ASLOGDIR                         | H:\Program Files\Intuit\QuickBooks Pro\                                                                                 |
| Variable<br>ASLOGDIR<br>CLASSPATH            | H:\Program Files\Intuit\QuickBooks Pro\<br>.;H:\Program Files\Java\jre1.5.0_11\lib                                      |
| Variable<br>ASLOGDIR<br>CLASSPATH<br>ComSpec | H:\Program Files\Intuit\QuickBooks Pro\<br>.;H:\Program Files\Java\jre1.5.0_11\lib<br>H:\WINDOWS\system32\cmd.exe       |
| Variable<br>ASLOGDIR<br>CLASSPATH<br>ComSpec | H:\Program Files\Intuit\QuickBooks Pro\<br>.;H:\Program Files\Java\jre1.5.0_11\lib<br>H:\WINDOWS\system32\cmd.exe<br>NO |
| Variable<br>ASLOGDIR<br>CLASSPATH            | H:\Program Files\Intuit\QuickBooks Pro\<br>.;H:\Program Files\Java\jre1.5.0_11\lib<br>H:\WINDOWS\system32\cmd.exe       |

27. Double click on the PATH variable, and a smaller window will pop up.

| Edit User Varial | ble 🔹 💽 🔀                                |
|------------------|------------------------------------------|
| Variable name:   | PATH                                     |
| Variable value:  | s\Adobe\AGL;H:\Program Files\GridPro\bin |
|                  | OK Cancel                                |

- 28. Check for the Exceed Path that might be in the form:
  - C:\program files\hummingbird\connectivity\12.00\exceed.

The number after "  $\connectivity$  " indicates the version of exceed. For Grid*Pro* v6.2 an Exceed 8 version or above is required.

| Edit User Varial | ole 🛛 💽 🔀                                |
|------------------|------------------------------------------|
| Variable name:   | PATH                                     |
| Variable value:  | s\hummingbird\connectivity\8.00\exceed;; |
|                  | OK Cancel                                |

29. If the exceed path is not found or does not exist, you will have to enter this path manually. Before entering it. make sure you have Exceed installed in your computer.

 $Check \ in \ C:\Program \ Files\Hummingbird\Connectivity\xx.00\Exceed \ or \ C:\Program \ Files\Exceed.nt$ 

\*After finishing all the 4 stages of installation you can skip to Chapter 5 to get the license file.

# 5.2 INSTALLATION PROCEDURE FOR LINUX USERS

- 1. Open a command terminal by typing CTRL+ALT+T.
- 2. Navigate the path to the folder where the Grid*Pro* software file is. For e.g. if the software is in '**Downloads**' folder,

Syntax: **cd Downloads** (Note: The path of the terminal would be the HOME folder by default)

Unzip the file 'Grid*Pro*\_v6.2\_linux64bit.zip' using the following command. Note: It should extract to 'Grid*Pro*' folder. Rename it to 'Grid*Pro*' if it extracts in some other name.

Syntax: unzip <file name>

- Once it is unzipped, install the application by typing the command, ./install.sh
- 5. You will be prompted to choose the installation directory. Press 'Enter' to install it to HOME directory. If you want to install it in different directory, type the full path and press 'Enter'.
- 6. Next, enter '1' to install full installation which will install both application and the license manager.

NOTE: Users who want to install Grid*Pro* in the server and access it from client machine can enter '2' (license manager only option) in the server machine (To save the disk space in the server) and enter '1' (full installation) in the client machine.

7. Then source the file,

#### Syntax: source \$HOME/.bashrc

\*After installing the software you can skip to Chapter 5 to get the license file.

# 5.3 INSTALLATION PROCEDURE FOR MAC USERS

- 1. Open the command terminal.
- 2. Navigate the path to the folder where the Grid*Pro* software file is. For e.g. if the software is in '**Downloads**' folder,

Syntax: **cd Downloads** (Note: The path of the terminal would be the HOME folder by default)

3. Unzip the file 'Grid*Pro\_v6.2\_mac64bit.zip*' using the following command. Rename it to 'GridPro' if it extracts in some other name.

#### Syntax: unzip <file name>

- Once it is unzipped, install the application by typing the command, ./install.sh
- 5. You will be prompted to choose the installation directory. Press 'Enter' to install it to HOME directory. If you want to install it in different directory, type the full path and press 'Enter'.
- 6. Next, enter '1' to install full installation which will install both application and the license manager.

NOTE: Users who want to install Grid*Pro* in the server and access it from client machine can enter '2' (license manager only option) in the server machine (To save the disk space in the server) and enter '1' (full installation) in the client machine.

7. Then source the file,

Syntax: source \$HOME/.bashrc

# 6. HOW TO GET THE LICENSE FILE

# Extracting license information:

- 1. Open the command window in any desired location.
- 2. Type 'lcst' and press 'Enter'.

C:\Users\GridPro2>lcst pdclm: User Info: 8275896930(=0xe3236z5f0) 'GridPro=168.123.7.11' pdclm: license file selected by GridPro default. pdclm: licenser\_id=0 release=Mar 11 16:17 2015 pdclm: create 'C:\Users\GridPro2/.clnt\_lcst.log' pdclm: load 'C:\Program Files\GridPro/lc\_mngr/gridpro.lic' ... pdclm: can't open 'C:\Program Files\GridPro/lc\_mngr/gridpro.lic' no requested licenses found:ñ=xs

Fig 4.1: Information from lcst

- Fig.4.1 shows the message displayed. Note down the highlighted line 'pdclm: User Info: 8275896930(=0xe3236z5f0) 'GridPro=168.123.7.11''.
- 4. Next type 'az'.

C:\Users\GridPro2>az Version : 6.2 (Mar 11 16:17 2015) User Info: 8275896930(=0xe3236z5f0) 'GridPro=168.123.7.11' For Help: az -h <ret> pdclm: delete 'C:\Users\GridPro2/.clnt\_3180.log' pdclm: delete 'C:\Users\GridPro2/.clnt\_4056.log' pdclm: licenser\_id=0 release= Mar 11 16:17 2015 pdclm: create 'C:\Users\GridPro2/.clnt\_4012.log' pdclm: load 'C:\Program Files\GridPro/lc\_mngr/gridpro.lic' ... pdclm: can't open 'C:\Program Files\GridPro/lc\_mngr/gridpro.lic'

Fig 4.2: Information from az

- 5. Similarly note down the highlighted line. User Info: '8275896930(=0xe3236z5f0) 'GridPro=168.123.7.11''.
- 6. Close the GUI of GridPro and go back to the command window and type 'Ggrid'.

C:\Users\GridPro2>Ggrid

+----- Ggrid -----+ | The GridPro grid engine, 'helpaz <ret>' for help. !!! For Authorized Use Only !!! (c)Copyright 1993-2013, Program Development Comp. ---- Licensed Materials, All Rights Reserved. | 300 Hamilton Ave., Suite 409, White Plains, NY 10601 | Tel: (914) 761-9152 Fax: (914) 761-1735 +-----+ Version : 6.2 (Mar 11 16:17 2015) User Info: 8275896930(=0xe3236z5f0) 'GridPro=168.123.7.11' USAGE : Ggrid fn.fra options PURPOSE : generate 3d multiblock grid.

Fig 4.3: Information from Ggrid

- 7. Similarly note down the highlighted line. User Info: '8275896930(=0xe3236z5f0)
  'GridPro=168.123.7.11''.
- 8. Send all of the user info to <u>license@gridpro.com</u> in order to obtain the license file.
- 9. Compare all the 3 user info.

User Info: '8275896930(=0xe3236z5f0) 'GridPro=168.123.7.11' (From lcst) User Info: '8275896930(=0xe3236z5f0) 'GridPro=168.123.7.11' (From az) User Info: '8275896930(=0xe3236z5f0) 'GridPro=168.123.7.11' (From Ggrid)

- a. If all 3 are the same, send one of the user info's to the given mail id.
- b. If they are different, please send all of them.

# 7. LICENSE INSTALLATION

The license file received from **Program Development Company** support should be renamed as *gridpro.lic* and copied to the lc\_mngr folder of the Grid*Pro* installation directory.

## 7.1 MORE INFORMATION ON LICENSING

Two different types of licenses are provided, depending on the type of purchase, provided by **Program Development Company** for the use of **Grid***Pro*.

| LICENSE  | FUNCTION                                      |
|----------|-----------------------------------------------|
| SNode    | Allows GridPro to run on one machine          |
|          | through a server. A restricted number of      |
|          | copies can run at one time.                   |
| Floating | Allows GridPro to run on any machine on a     |
|          | network with a server. A restricted number of |
|          | copies can run at one time.                   |

Any license, whether floating or SNode, will be named 'gridpro.lic' in the GridPro/lc\_mngr directory.

Each license consumes two lines of the file, and depending on the type of license, the 'gridpro.lic' will contain the, **Product Name, Version, Expiration Date, Server ID, Server Hostname** (or **IP Address), Client ID, Number of Concurrent Copies, License Type,** and **Client ID** (for Snode Locked licenses only).

For **Served licenses**, the contents of the '*gridpro.lic*' for all of the installations of **Grid***Pro* should be identical on the LAN, and they should all be copied into all of the client machine's **GridPro/lc\_mngr** directory (for each installation there is only one directory). In other words, all of the participating computers should see the same set and order of licenses so the system administrator must sync all of the..../gridpro.lic files that operate in the server system.

## 7.2 <u>STARTING A LICENSE SERVER</u>

USAGE: lcmgr [lic\_file] [-p port\_number] [-h]

#### **OPTIONS:**

lic\_file -- the file contains pdclm licenses. By default, the file  $PDC_LC_FN$  or 'GridPro/lc\_mngr/gridpro.lic' is sought.

- -h -- show help information.
- -p -- specify port number for the license server.

When using float or snode licenses, default port is always random.

To specify a fixed port number for the server, use the -p <port\_number> option.

NOTE: Setting an unavailable port number may result in assignment of another random available port or an error code depending on the system. Please check if the port is available before using it.

## 7.2.1 UNIX/LINUX SERVERS

- 1. Start the license on the server machine by typing "lcmgr" in the terminal and hitting ENTER. The license file directory is assumed to be 'GridPro/lc\_mngr/gridpro.lic', if it is different you need to supply the full path to the license file in the command. A specific port can be set with the -p option.
- 2. The Grid*Pro* GUI can then be launched from a terminal on the **client machine** (open a different terminal if server and client are the same machine) by typing the executable name ('az' or 'gp\_utilities').

## 7.2.2 WINDOWS SERVERS

The steps to be followed to install and run the license from a windows server are:

- 1. The RPC portmapper service (if not already installed) is now installed along with the Grid*Pro* installation. The startup type of the Portmap service is also set to automatic, so there is no need to start it manually.
- 2. Start the license on the **server machine** by typing in 'lcmgr' at a command prompt and hitting ENTER. The license file is assumed to be 'GridPro/lc\_mngr/gridpro.lic', if it is different you need to supply the full path to the license file in the command. A specific port can be set with the -p option.
- 3. The Grid*Pro* GUI can then be launched from a command prompt on the **client machine** (open a different command prompt if server and client are the same machine) by typing the executable name ('az' or 'gp\_utilities').

NOTE:

- You need to run the "lcmgr" command if you are accessing a server.
- lcmgr can be run without root access
- There can be only one lcmgr run per subnet.
- For new net licenses, kill the existing lcmgr process and rerun it.
- On windows, if you already have portmap or lcmgr installed and running from your GridPro/bin directory, during installation you might see an error saying "Access is denied". These processes should be stopped before starting the installation. For details refer to the troubleshooting guide.
- Note: To run the lcmgr automatically as windows services, run 'lcmgr\_svc.bat' file in the installation directory, 'C:\Program Files\GridPro\bin'(Default installation directory).

# 8. TESTING GridPro

- 1. Copy the license file 'gridpro.lic' to the lc\_mngr folder in the installation directory.
- Copy the doc folder to the desktop from the installation directory location, "Program Files\GridPro\doc".

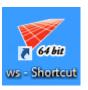

- 3. **Double click** the shortcut icon created in the desktop to open the GUI.
- 4. Grid*Pro* ws GUI opens along with a terminal

| ٣        |        |               |             |             |           | 0                 | iridPro \  | Norkspace      | e (beta) |                        |                |             |                         | 3            | - 8 ×           |
|----------|--------|---------------|-------------|-------------|-----------|-------------------|------------|----------------|----------|------------------------|----------------|-------------|-------------------------|--------------|-----------------|
| -        | urface | Surface Tools |             | eld 🔗 n     | roperty   |                   | _          | _              | _        | _                      | _              |             | Toggle Display          |              |                 |
| New      | Save   | Delete Fran   | ne Snap P   | R All       | Current V | Vireframe Surface | Ggrid      | ()<br>Validity |          |                        |                |             | Groups<br>Corner Groups | Surfa        | ▼<br>ace Groups |
| Load     | Undo   | Ca Zoo        | n Unzoom Pr | robe Select | Display V | Vorkplane Grid    | G<br>Start | ©<br>Stop      |          | _                      | _              |             | c1 c2 c3<br>c4 c5 c6    | 동 및          |                 |
| Set      |        |               |             |             |           |                   |            |                |          |                        |                |             | c7 c8 c9                |              | ]+ A -          |
| Fit1     |        |               |             |             |           |                   |            |                |          |                        |                |             | Create                  | <u>.</u>     |                 |
| Fit 2    |        | (             | Ş           |             |           |                   |            |                |          |                        |                |             | Corner Link<br>Edit     | Insert M     | acro Wrap       |
| FR3      |        |               |             |             |           |                   |            |                |          |                        |                |             | Merge Move              |              | nove Density    |
| t∏<br>Fx |        |               |             |             |           |                   |            |                |          |                        |                |             | Rotate Mirror           | C234 1.12    | aform Nest      |
| Center   |        |               |             |             |           |                   |            |                |          |                        |                |             |                         | Heal         |                 |
|          |        |               |             |             |           |                   |            |                |          |                        |                |             | Assignment              |              | •               |
| Fill     |        |               |             |             |           |                   |            |                |          |                        |                |             | Period Toggle           | Add E        | rase Check      |
| Section  |        |               |             |             |           |                   |            |                |          |                        |                |             | Popups                  | _            |                 |
| Handle   |        |               |             |             |           |                   |            |                |          |                        |                |             |                         |              |                 |
|          |        |               |             |             |           |                   |            |                |          | Num Block<br>Num Cells | cs : 0  Surfac | .e id : 0 🕑 | <b>b</b> 🕕 Tag          | Topology Sta | ste = Help      |

5. Click on '**Load**' button and set the path to **test** folder inside the doc directory kept in the desktop.

| <b>V</b>           | Load       | Topology |                          | ×            |
|--------------------|------------|----------|--------------------------|--------------|
| 🔄 🏵 🕆 🖡 🕨          | doc → test | v C 3    | Search test              | Q            |
| Organize 🔻 New fol |            |          |                          |              |
| ☆ Favorites        | Name       | A        | Date modified            | Туре         |
| 🧊 Libraries        | 🏹 test.fra |          | 9/15/2014 9:29 AM        | GridPro topo |
| 🜏 Homegroup        |            |          |                          |              |
| 🜉 Computer         |            |          |                          |              |
| 年 Network          |            |          |                          |              |
|                    |            |          |                          |              |
|                    |            |          |                          |              |
|                    | <          |          |                          | >            |
| File               | name:      | ~        | Topologies (*.fra *.FRA) | ~            |
|                    |            | [        | Open                     | Cancel       |

6. Select the 'test.fra' file and click 'Open' to load the file into the GUI.

|            |                 |              |            |                |                  | GridPro V         | Vorkspace | (beta) |             |           |               | -                                                | 0 ×          |
|------------|-----------------|--------------|------------|----------------|------------------|-------------------|-----------|--------|-------------|-----------|---------------|--------------------------------------------------|--------------|
| File Vie   | ew Help Surface | Tools Solver |            |                |                  |                   |           |        |             |           |               |                                                  |              |
| 🔷 🊷 Si     | urface 🛛 🔯 To   | opology 🚺    | 🗿 Grid     | Propert        | /                |                   |           |        |             |           |               | Toggle Display                                   | •            |
|            | 8_ 😥            | 10 1         | . <b>R</b> |                | 1                | ۵.                | <b>I</b>  |        |             |           |               | Groups                                           | -            |
| New        | Save Delete     | Frame Snap   | Pick       | All Current    | Wireframe Surfac | e <del>dyna</del> | Validity  |        |             |           |               | Corner Groups Surface C<br>Selection :           | roups        |
| <u>144</u> | <b>N</b> (24    | 2, 2,        | <b>P</b>   | <b>₽ ₽</b>     |                  | ۲                 | 8         |        |             |           |               | c1 c2 c3 500 100 100 100 100 100 100 100 100 100 |              |
| Load       | Undo Redo       | Zoom Unzoon  | n Probe    | Select Display | Workplane Grid   | Start             | Stop      |        |             |           |               |                                                  |              |
| 1.90       |                 |              |            |                |                  |                   | ,         |        |             |           |               | c4 c5 c6 🌆 🛄 🗰                                   |              |
| Set        |                 |              |            |                |                  |                   |           |        |             |           |               | c7 c8 c9 🐼 🖣 🚺                                   | A -          |
| 1          |                 |              |            |                |                  |                   |           |        |             |           |               | Create                                           | •            |
| Fit 1      |                 | ſ            |            |                |                  |                   |           |        | °           |           |               | 🖹 🖹 🎉 🕖                                          | 1            |
| 2          |                 |              |            |                |                  |                   |           |        |             |           |               | Corner Link Insert Macro                         |              |
| Fit 2      |                 |              |            |                |                  |                   |           |        |             |           |               | Edit                                             | -            |
| Fit 3      |                 |              |            |                |                  |                   |           |        |             |           |               | Merge Move Copy Remove                           | 1<br>Density |
| 1          |                 |              |            |                |                  |                   |           |        |             |           |               | 🧔 🚺 🕱 👰                                          |              |
| Fix        |                 |              |            |                |                  |                   |           |        |             |           |               | Rotate Mirror Scale Transform                    | n Nest       |
| Center     |                 |              |            |                |                  |                   |           |        |             |           |               | 🔊 🔣 🌄                                            |              |
|            |                 |              |            |                |                  | <b>⊳</b>          |           |        |             |           |               | Align Enrich Heal                                |              |
|            |                 |              |            |                |                  |                   |           |        |             |           |               | Assignment                                       | -            |
| Fill       |                 |              |            |                |                  |                   |           |        |             |           |               |                                                  |              |
| Section    |                 |              |            |                |                  |                   |           |        |             |           |               | Period Toggle Add Erase<br>Popups                | Check<br>×   |
| H          |                 |              |            |                |                  |                   |           |        |             |           |               |                                                  |              |
| Handle     |                 |              |            |                |                  |                   |           |        |             |           |               |                                                  |              |
|            |                 |              |            |                |                  |                   |           |        |             |           |               |                                                  |              |
|            |                 |              |            |                |                  |                   |           |        |             |           |               |                                                  |              |
|            |                 |              |            |                |                  |                   |           |        |             |           |               |                                                  |              |
|            |                 |              |            |                |                  |                   |           |        |             |           |               |                                                  |              |
|            | 2               | <u> </u>     |            |                |                  |                   |           |        | <b></b>     |           |               |                                                  |              |
|            |                 |              |            |                |                  |                   |           |        |             |           |               |                                                  |              |
|            |                 |              |            |                |                  |                   |           |        |             |           |               |                                                  |              |
|            |                 |              |            |                |                  |                   |           |        |             |           |               |                                                  |              |
| loaded to  | pology          |              |            |                |                  |                   |           |        | Num Block   | : 0 📶 Sur | face id : 5 💌 | Tag Topology State 🕶                             | Help         |
|            |                 |              |            |                |                  |                   |           |        | right cells | -         |               |                                                  |              |

- 7. Click on 'Start' button located in the global dock to start the gridding process.
- 8. Click on 'Use existing' option in the confirm dialog box.

| 1        | Please Confirm                   | ?       | ×       |
|----------|----------------------------------|---------|---------|
| A schedu | le file exists Would you like to | overwr  | ite it? |
|          | <u>Y</u> es                      | Use exi | sting   |

9. In the terminal, note that the gridding process is stopped at 500 sweeps.

| 💉 ws - Shortcut 🗕 🗆                                                                                                    | × |
|----------------------------------------------------------------------------------------------------|---|
| sup 489 max(r1.05e-006,c 0(0.00),s1.23(0.00059),a2.0),act(B100,U100,F100)<br>sup 490 max(r1.06e-006,c 0(0.00),s1.23(0.00059),a2.0),act(B100,U100,F100) | ^ |
| set static ctrl funcs (0.4) (0)<br>swp 491 max(r1.04e-006,c 0(0.00),s1.23(0.00059),a2.0),act(B100,U100,F100)                                           |   |
| swp 492 max(r1.06e-006,c 0(0.00),s1.23(0.00059),a2.0),act(B100,U100,F100)<br>swp 493 max(r1.04e-006,c 0(0.00),s1.23(0.00059),a2.0),act(B100,U100,F100) |   |
| swp 494 max(r1.07e-006,c 0(0.00),s1.23(0.00059),a2.0),act(B100,U100,F100)<br>fold count: 0                                                             |   |
| swp 495 max(r1.05e-006,c 0(0.00),s1.23(0.00059),a2.0),act(B100,V100,F100)                                                                              |   |
| set static ctrl funcs (0.4) (0)<br>swp 496 max(r1.05e-006,c 0(0.00),s1.23(0.00059),a2.0),act(B100,U100,F100)                                           |   |
| swp 497 max(r1.04e-006,c 0(0.00),s1.23(0.00059),a2.0),act(B100,U100,F100)<br>swp 498 max(r1.06e-006,c 0(0.00),s1.23(0.00059),a2.0),act(B100,U100,F100) |   |
| swp 499 max(r1.04e-006,c 0(0.00),s1.23(0.00059),a2.0),act(B100,U100,F100)<br>Amount of time taken for 100 sweeps is 0 hours 0 minutes 1 seconds        |   |
| +action: (-w)                                                                                                    |   |
| New read write flag : 2<br>output blocks                                                                                                    |   |
| all to 'blk.tmp':snap 0/386 block 1/1                                                                                                    |   |
| Write action took 0 hours 0 minutes 0 seconds<br>all to 'dump.tmp': block 1/1                                                                          |   |
| Write action took 0 hours 0 minutes 0 seconds                                                                                                    |   |
| sleep 3 seconds.                                                                                                    | _ |
| New read write flag : 0                                                                                                    |   |
| End Grid Session at Mon Sep 15 09:40:01 2014<br>-                                                                                                    | ~ |
| <                                                                                                    | > |

10. Click on the Grid button to switch to **Grid** tab.

| 1                                       |        |           |          |        |           | _    |          | (                 | GridPro \ | Vorkspao | e (beta)   |                  |                                 |        |            |                       |          | -          | ð ×   |
|-----------------------------------------|--------|-----------|----------|--------|-----------|------|----------|-------------------|-----------|----------|------------|------------------|---------------------------------|--------|------------|-----------------------|----------|------------|-------|
| File Vie                                | w Help | Surface 1 | fools So | lver   |           |      |          |                   |           |          |            |                  |                                 |        |            |                       |          |            |       |
| 🏼 🍈 St                                  | urface | 🔞 То      | pology   | ()     | Grid      |      | Property |                   |           |          |            |                  |                                 |        |            | Toggle Di             |          |            | •     |
|                                         | 8.     | ×.        | 181      | 1      | <b>\$</b> | G () |          | 1                 |           | <b>I</b> |            |                  |                                 |        |            | Show/Hid              |          |            | -     |
| New                                     |        | Delete    | Frame    | Snap   | Pick      | All  | Current  | Wireframe Surface | Ggrid     | Validity |            |                  |                                 |        |            | Slices<br>> All sheet | Blo      | :ks        | Grids |
| 199                                     | 0      | 2         | Ð        | 2      | <b>P</b>  | 5    | <b>_</b> |                   | ۵         |          |            |                  |                                 |        |            | V All sheet           | 5        |            |       |
| Load                                    | Undo   | Redo      |          | Unzoom |           |      | Display  | Workplane Grid    | Start     | Stop     |            |                  |                                 |        |            |                       |          |            |       |
| St III III IIII IIII IIIIIIIIIIIIIIIIII |        |           | 2001     | UI200  | ride      | JEEU | uzhe)    |                   | Start     | Stop     |            |                  |                                 |        |            | Mesh Fa               | ۲ الا    | e Colou    |       |
|                                         |        |           |          |        |           |      |          |                   |           |          |            |                  |                                 |        |            |                       |          |            |       |
|                                         |        |           |          |        |           |      |          |                   |           |          | Swi<br>Fol | eeps:499<br>ds:0 | Num Blocks : 0<br>Num Cells : 0 | Surfac | e id : 5 👻 |                       | Tag Topo | logy State | Help  |

11. Click on the **load** button and select 'blk.tmp' file in the file dialog box.

| <b>V</b>             | Load GridP   | ro Grid      |                           | ×             |
|----------------------|--------------|--------------|---------------------------|---------------|
| 🔄 🏵 🕆 🚺 🕨 do         | c ⊧ test     | <b>v ن</b> S | earch test                | Q             |
| Organize 👻 New folde | er           |              |                           |               |
| 🔆 Favorites          | Name         |              | Date modified             | Туре          |
|                      | 🌠 _stamp.tmp |              | 9/15/2014 9:40 AM         | GridPro gridi |
| 🥽 Libraries          | 🏹 blk.tmp    | N            | 9/15/2014 9:39 AM         | GridPro grid  |
|                      | 🌠 dump.tmp   | 2            | 9/15/2014 9:39 AM         | GridPro gridi |
| 🍓 Homegroup          | 🌠 log.tmp    |              | 9/15/2014 9:40 AM         | GridPro gridi |
| 🐏 Computer 🗣 Network |              |              |                           |               |
|                      | <            |              |                           |               |
|                      |              |              |                           | >             |
| File na              | ame: blk.tmp | ×            | Grids (*.tmp *.grd *.grid | ) 🗸           |
|                      |              | [            | Open                      | Cancel:       |

12. The grid blocks is loaded into the UI. Rotate the screen using the middle mouse button to view the grid blocks in isometric view.

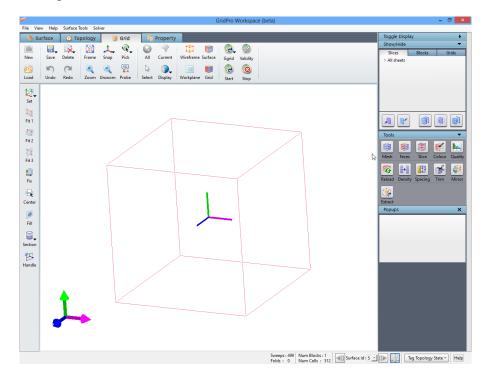

13. Click on the 'Mesh' button to view the grid cells.

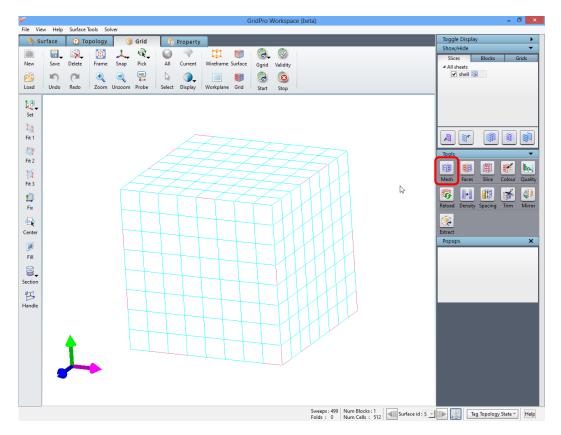

If you are able to do all these above mentioned steps properly in the GUI, it denotes that **Grid***Pro* ws is working well.

# 9. TROUBLESHOOTING

# 9.1 <u>HCLGLU.dll and HCLXAW.dll is missing:</u>

Solution: Set the environmental variables for exceed.

Have you installed both Exceed and Exceed 3D on your machine? If so, you will need to setup the Path to Exceed before you can start using the Grid*Pro* graphics. The following steps illustrate how to do this.

1. After finishing the GridPro installation process, make sure the path to exceed exists in

your computer. To do this, right-click on the interval (My Computer) icon (do not rightclick on the shortcut) and select properties and on the top tabs select advanced (in most cases, you need to add this path manually).

For vista and Win 7 users, after selecting the properties, click on 'Advanced system settings' option at the left side of the property window.

| tem Proper    | ties           |                |                                           | ?           |
|---------------|----------------|----------------|-------------------------------------------|-------------|
| System Re     | store          | Automa         | atic Updates                              | Remote      |
| General       | Comput         | ter Name       | Hardware                                  | Advanced    |
| Performance   |                |                | tor to make most of<br>emory usage, and v | -           |
| User Profiles |                |                | (                                         | Settings    |
| Desktop sett  | ings related t | o your logon   |                                           |             |
|               |                |                | (                                         | Settings    |
| Startup and F | Recovery       |                |                                           |             |
| System startu | ıp, system fai | ilure, and deb | ugging information                        |             |
|               |                |                | (                                         | Settings    |
|               | Env            | vironment Vari | ables Erro                                | r Reporting |
|               |                |                |                                           |             |

2. Click on the 'Environment variables' tab at the bottom of the window. The new window shows different environment variables as shown in the picture below.

| GRIDPRO                                          | H:\Program Files\GridPro\                                                                                               |
|--------------------------------------------------|----------------------------------------------------------------------------------------------------|
| PATH                                             | h:\program files\hummingbird\connectivi                                                                                 |
| TEMP<br>TMP                                      | H:\Documents and Settings\Admin\Local<br>H:\Documents and Settings\Admin\Local                                          |
| /stem variables                                  | New Edit Delete                                                                                                    |
| Variable                                         | Value                                                                                                    |
| ASLOGDIR<br>CLASSPATH<br>ComSpec<br>FP_NO_HOST_C | H:\Program Files\Intuit\QuickBooks Pro\<br>.;H:\Program Files\Java\jre1.5.0_11\lib<br>H:\WINDOWS\system32\cmd.exe<br>NO |

3. Double click on the PATH variable, and a smaller window will pop up. NOTE: If there is no PATH variable exists under 'User variables for Admin, click on the 'New' button and Edit the vairable name and variable value manually.

| Edit User Varial | ble ? 🔀                                  |
|------------------|------------------------------------------|
| Variable name:   | PATH                                     |
| Variable value:  | s\Adobe\AGL;H:\Program Files\GridPro\bin |
|                  | OK Cancel                                |

4. Check for the Exceed Path that might be in the form:

C:\program files\hummingbird\connectivity\12.00\exceed.

The number after "\connectivity\" indicates the version of exceed. For Grid*Pro* van Exceed 8 version or above is required.

| Edit User Varial | ble 🔹 🔀                                   |
|------------------|-------------------------------------------|
| Variable name:   | PATH                                      |
| Variable value:  | s\hummingbird\connectivity\8.00\exceed,;t |
|                  | OK Cancel                                 |

5. If the exceed path is not found or does not exist, you will have to enter this path manually. Before entering it. make sure you have Exceed installed in your computer.

Check in C:\Program Files\Hummingbird\Connectivity\x.00\Exceed or C:\Program Files\Exceed.nt

'x' in the aboove path is the version number of the Exceed installed on the machine.

#### 9.2 Access denied: When installing portmap

If the portmap is already running on your server while installing GridPro, you might encounter an error as shown in figure below.

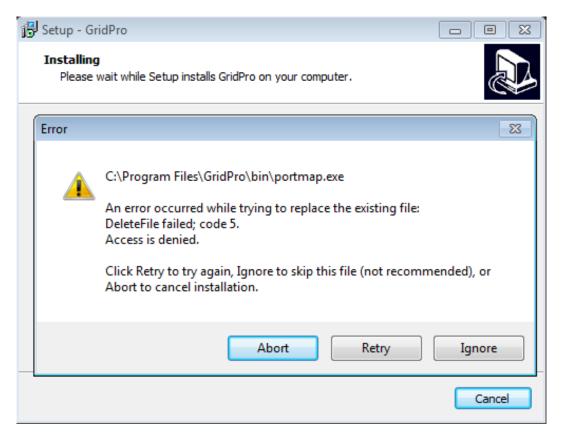

Solution: In such case, click on 'Ignore' to continue the installation process.

## 9.3 Access denied: When installing lcmgr

If the lcmgr (license manager) is already running on your server while installing Grid*Pro*, you might encounter an error as shown in figure below.

| 😽 Setup - Gi                | ridPro                                                                                                    |           |
|-----------------------------|----------------------------------------------------------------------------------------------------|-----------|
| <b>Installing</b><br>Please | g<br>wait while Setup installs GridPro on your computer.                                                                                                    |           |
| Error                       |                                                                                                    | X         |
|                             | C:\Program Files\GridPro\bin\lcmgr.exe<br>An error occurred while trying to replace the existing file:<br>DeleteFile failed; code 5.<br>Access is denied.<br>Click Retry to try again, Ignore to skip this file (not recomme<br>Abort to cancel installation. | nded), or |
|                             | Abort Retry                                                                                                    | Ignore    |
|                             |                                                                                                    | Cancel    |

Solution: In such case, click on 'Ignore' to continue the installation process.

## 9.4 <u>Exceed installation – 1317 error in Windows</u>

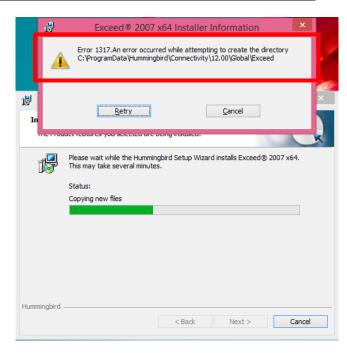

If you get "Error 1317" when you try to install exceed, it's not having permission to create the files in the respective folder. Sometimes authorization is not propagated to last sub-folder.

#### Solution:

1. Go to path C:\ProgramData\Hummingbird\Connectivity\12.00.

By default **ProgramData** directory is hidden, turn on the visibility of hidden folders to access the sub-folders in it.

- 2. Right Click on "Global" directory in "12.00" directory and select Properties option.
- 3. Switch to **Security** tab, Click on "**Edit**" to change the permissions as seen in below image.

|                                   | Il Global Properties                                                                                                    |    |
|-----------------------------------|----------------------------------------------------------------------------------------------------|----|
|                                   | General         Sharing         Security         Customize           Object name:         C:\ProgramData\Hummingbird\Connectivity\12.00'                          | A  |
| Exce<br>Installing I<br>The Produ | <u>G</u> roup or user names:<br>No groups or users have permission to access this object.<br>However, the owner of this object can assign permissions.            | ×  |
| <u>₿</u>                          | To change permissions, click Edit.                                                                                                    |    |
| Hummingbird —                     | Vinte     Image: Constraint of the second settings       For special permissions or advanced settings, click Advanced.     Advanced       OK     Cancel     Apply | el |

4. Click on Add to add the permission group in Permissions for Global window pop-up.

| curity                                                                                                    | ns for Global                                                                           | ectivity\12.00                                                                     |                                                                                                    |
|----------------------------------------------------------------------------------------------------|-----------------------------------------------------------------------------------------|------------------------------------------------------------------------------------|----------------------------------------------------------------------------------------------------|
| bject name: C:\ProgramData                                                                                            | a\Hummingbird\Conn                                                                      | ectivity\12.00                                                                     | 2                                                                                                    |
|                                                                                                    | a\Hummingbird\Conn                                                                      | ectivity\12.00                                                                     |                                                                                                    |
| roup or user names:                                                                                                   |                                                                                         |                                                                                    | 6                                                                                                    |
| roup of agor names.                                                                                                   |                                                                                         |                                                                                    |                                                                                                    |
| No groups or users have permission to access this object. A However, the owner of this object can assign permissions. |                                                                                         |                                                                                    |                                                                                                    |
|                                                                                                    |                                                                                         |                                                                                    |                                                                                                    |
|                                                                                                    |                                                                                         | ~                                                                                  |                                                                                                    |
|                                                                                                    | Add                                                                                     | Remove                                                                             |                                                                                                    |
| emissions                                                                                                    | Allow                                                                                   | Deny                                                                               |                                                                                                    |
| Full control                                                                                                    |                                                                                         | ^                                                                                  |                                                                                                    |
| Modify                                                                                                    |                                                                                         |                                                                                    |                                                                                                    |
| Read & execute                                                                                                    |                                                                                         |                                                                                    |                                                                                                    |
| List folder contents                                                                                                  |                                                                                         |                                                                                    |                                                                                                    |
| Read                                                                                                    |                                                                                         | ~                                                                                  |                                                                                                    |
|                                                                                                    |                                                                                         |                                                                                    |                                                                                                    |
|                                                                                                    |                                                                                         |                                                                                    | ncel                                                                                                    |
| OK                                                                                                    | Cancel                                                                                  | Apply                                                                              |                                                                                                    |
|                                                                                                    |                                                                                         | 115                                                                                |                                                                                                    |
|                                                                                                    | Permissions<br>Full control<br>Modify<br>Read & execute<br>List folder contents<br>Read | Add Permissions Allow Full control Modify Read & execute List folder contents Read | Add     Remove       Yermissions     Allow     Deny       Full control     Image: Control image: Control image: Cont |

5. Enter **EVERYONE** in the space available to enter object name to select and click on "OK" as seen in image below. In the 'From this location' field, it should be your PC name.

|      |                   | Permissio                                  | ns for Global | ×            |
|------|-------------------|--------------------------------------------|---------------|--------------|
| 澎    |                   | Select Us                                  | ers or Groups | ×            |
| 1    | <u>S</u> elect th | his object type:                           |               |              |
|      | Users, (          | Groups, or Built-in security principals    | \$            | Object Types |
|      | From this         | is location:                               |               |              |
|      |                   |                                            |               | Locations    |
|      |                   | e object names to select ( <u>examples</u> | ):            |              |
|      | Everyor           | ne                                         |               | Check Names  |
|      | <u>A</u> dva      | anced                                      | ок            | Cancel       |
|      |                   | Modify                                     |               |              |
|      |                   | Read & execute<br>List folder contents     |               |              |
|      |                   | Read                                       |               |              |
| Humm | ningbird          |                                            |               | ncel         |
|      |                   |                                            |               |              |
|      |                   | OK                                         | Cancel        | Apply        |
|      |                   |                                            |               |              |

6. Check the box next to **Full Control** in **Allow** menu as shown in image.

|                    | Permissions for Global                                                                                                    |      |
|--------------------|----------------------------------------------------------------------------------------------------|------|
| j <mark>∂</mark> E | X Security                                                                                                    | 1 ×  |
| Installi           | Object name: C:\ProgramData\Hummingbird\Connectivity\12.00'                                                                                                    |      |
| The P              | TO Group or user names:                                                                                                    |      |
| 1                  | Sector Sector Se |      |
| 4                  |                                                                                                    |      |
|                    | Add     Remove       Permissions for Everyone     Allow       Deny                                                                                                    |      |
| Hummingbi          | Modify     Image: Control of the control of the control                           |      |
|                    | OK Cancel Apply                                                                                                    | ncel |
|                    |                                                                                                    |      |

Click on **Apply** to apply the effective changes and OK to close the dialog –box.

7. Try installing Exceed, it should work fine. If in case you are prompted for permissions to install the directory in **Start Menu**, please give the permissions to **Programs** 

Directory having path C:\ProgramData\Microsoft\Windows\Start Menu\Programs in a similar manner as given above. Select Properties option when right clicked on Programs directory. Switch to Security tab. Follow the same above procedure to change the security permissions.

## 9.5 Application Error – az.exe in Windows

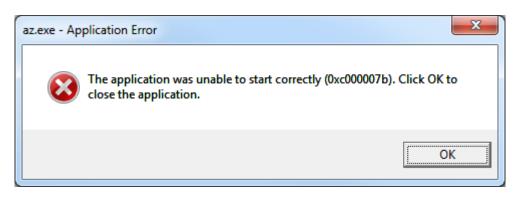

This error pops\_out when you try to open the GUI of Grid*Pro*, 'az.exe'. The error is because of the difference in the architect of dll files that are called by the system and the ones that are required by the software.

#### Solution 1:

1. Install both the Exceed and Grid*Pro* software in the C:\Prorgram Files only.

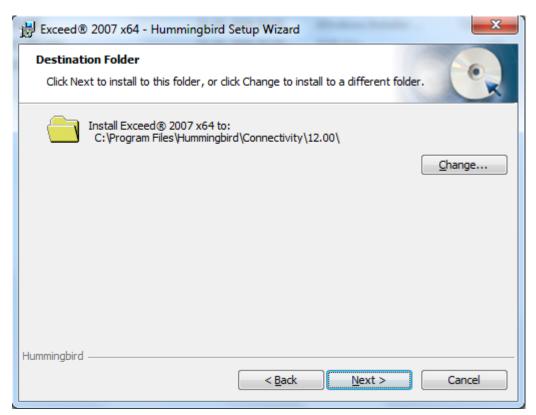

| 📳 Setup - GridPro                                                          |              |
|----------------------------------------------------------------------------|--------------|
| Select Destination Location<br>Where should GridPro be installed?          |              |
| Setup will install GridPro into the following folder.                      |              |
| To continue, click Next. If you would like to select a different folder, c | lick Browse. |
| C:\Program Files\GridPro                                                   | Browse       |
| At least 226.9 MB of free disk space is required.                          |              |
| < <u>B</u> ack Next                                                        | > Cancel     |

Mak sure in these two places, the destination path is set to C:\Program Files.

NOTE: The destination path should *not* be in C:\Program Files(x86).

#### **Solution 2:**

1. Find out the system type from the 'My computer'  $\rightarrow$  properties.

| System                  |                                                         |
|-------------------------|---------------------------------------------------------|
| Rating:                 | 5,9 Your Windows Experience Index needs to be refreshed |
| Processor:              | Intel(R) Core(TM) i7 CPU 960 @ 3.20GHz 3.19 GHz         |
| Installed memory (RAM): | 24.0 GB                                                 |
| System type:            | 64-bit Operating System 🗲                               |
| Pen and Touch:          | No Pen or Touch Input is available for this Display     |

2. Request the same system type software and install it.

## 9.6 glibc detected \*\*\* double free or corruption: 0x0937d008:

Solution: Add "export MALLOC\_CHECK\_=0" in the bashrc file.

Step 1: Open the /.bashrc file. It can be opened in editors such as vi or gedit by typing *vi or gedit \$HOME/.bashrc* in the command line.

Step 2: Add the following line (within quotes) in the opened file and save it.

#### "export MALLOC\_CHECK\_=0"

Step 3: Once it is edited, source the /.bashrc file. It can be done by typing **source \$HOME/.bashrc** in the command line.

Step 4: Open Grid*Pro* GUI in a new command terminal to make the changes take effect.

## 9.7 Segmentation fault 11 in MAC

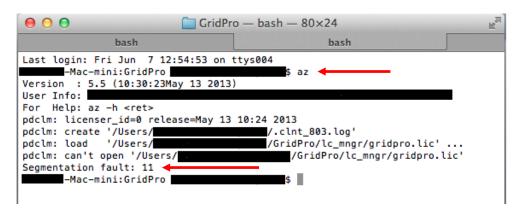

Solution: Install 'X11.app' library.

It can be downloaded from the following link: <u>http://xquartz.macosforge.org/trac</u>

## 9.8 Fonts not in path – Linux Distribution and

## 9.9 <u>X error of failed request: badname (fonts doesn't exist)</u>

| [fedora19@localhost ~]\$ az                                         |
|---------------------------------------------------------------------|
| Version : 5.5 (16:02:25Apr 25 2013)                                 |
| User Info: 657732546(=0x273433c2) 'localhost.localdomain=127.0.0.1' |
| For Help: az -h <ret></ret>                                         |
| pdclm: licenser id=0 release=Apr 29 18:07 2013                      |
| pdclm: create '/home/fedora19/.clnt 1769.log'                       |
| pdclm: load '/home/fedora19/GridPro/lc mngr/gridpro.lic'            |
| pdclm: can't open '/home/fedora19/GridPro/lc mngr/gridpro.lic'      |
| display size: 1024x768                                              |
| load pty from 'ptymap.default'                                      |
| visuals: X=33 (TrueColor), GL=300 (TrueColor), hardware colormaps=1 |
| GLX configuration: (bit planes)                                     |
| R= 8(255) G= 8(255) B= 8(255) I=24 D=32                             |
| load colormap array.                                                |
| button font='7x14'                                                  |
| message font='7x14'                                                 |
| help font='7x14'                                                    |
| fonts not in path. Run,                                             |
| 'xlsfonts <ret>' for usable fonts.</ret>                            |
| 'xfontsel <ret>' to see usable fonts.</ret>                         |
| 'xset fp default <ret>' to reset font path.</ret>                   |
| 'xset +fp SOMEWHERE/GridPro/fonts <ret>' to add font path.</ret>    |
| get font path found 2                                               |
| add font path 1: '/home/fedora19/GridPro/fonts'                     |

'xset +fp SOMEWHERE/GridPro/fonts <ret>' to add font path. get font path .. found 2 add font path 1: '/home/fedora19/GridPro/fonts' WARNING: can't load button font:'7x14' WARNING: can't load message font:'7x14' WARNING: can't load help font:'7x14'. You may retry with 'az -ftb [font\_name]..' [fedora19@localhost ~]\$ az Version : 5.5 (16:02:25Apr 25 2013) User Info: 657732546(=0x273433c2) 'localhost.localdomain=127.0.0.1' For Help: az -h <ret> pdclm: licenser id=0 release=Apr 29 18:07 2013 pdclm: create '/home/fedora19/.clnt\_1785.log' pdclm: load '/home/fedora19/GridPro/lc\_mngr/gridpro.lic' pdclm: can't open '/home/fedora19/GridPro/lc\_mngr/gridpro.lic' display size: 1024x768 load pty from 'ptymap.default' X Error of failed request: BadName (named color or font does not exist) Major opcode of failed request: 45 (X OpenFont) Serial number of failed request: 13 Current serial number in output stream: 14 fedora19@localhost ~]\$ su Password: [root@localhost fedora19]# 📲

Solution for 8 & 9: Install "xorg-x11-fonts-misc"

Step 1: Type 'su' in the command terminal and enter the admin password to enable the super user.

Step 2: Type "**yum install xorg-x11-fonts-misc**" to install the necessary software to resolve this error.

NOTE: For *cent OS*, type "**yum install xorg-x11-fonts-Type1 xorg-x11-fonts-misc**" to install the necessary software to resolve this error.

\*The solution shown here is for fedora 19 and cent OS, for other linux distributions find the appropriate x11 package and install it.

#### 9.10 <u>RPC unknown host</u>

This can occur when connecting from a windows client to a unix license server or vice versa.

```
[user1@redhat ~]$ hostname
redhat.localdomain
[user1@redhat ~]$ hostname -s
redhat
[user1@redhat ~]$ az
Version : 5.5 (16:02:25Apr 25 2013)
User Info: 660695020(=0x276167ec) 'redhat.localdomain='
For Help: az -h <ret>
pdclm: delete '/home/user1/.clnt_lcst.log'
pdclm: licenser_id=0 release=Apr 29 18:07 2013
pdclm: create '/home/user1/.clnt_3257.log'
pdclm: load '/home/user1/.clnt_3257.log'
pdclm: load '/home/user1/.clnt_may not be running properly (1).
[13Sep18-15:20:02] You may try to manually restart it.
pdclm: licensee_id=0
redhat.localdomain: RPC: Unknown host
[13Sep18-15:20:02]redhat.localdomain: no response.
[user1@redhat ~]$
```

Solution: Add hostname to hosts file.

Step 1: Open the hosts file in a text editor by typing,

#### sudo gedit /etc/hosts

For windows users, you can open a text editor like a notepad as administrator (Right click on notepad and select Run as administrator) and then edit the hosts file located at 'C:\Windows\System32\drivers\etc'

Step 2: Add the host name info of your machine in the hosts file and save it. For eg.: "127.0.0.1 localhost redhat.localdomain" for this case.

| 📄 hosts  🗶             |                                                                    |
|------------------------|--------------------------------------------------------------------|
| 127.0.0.1<br>127.0.0.1 | localhost redhat.localdomain                                       |
| ::1                    | localhost localhost.localdomain localhost6 localhost6.localdomain6 |
|                        |                                                                    |
|                        |                                                                    |
|                        |                                                                    |
|                        |                                                                    |
|                        |                                                                    |
|                        |                                                                    |
|                        |                                                                    |
|                        | ×                                                                  |
|                        |                                                                    |
|                        |                                                                    |

### 9.11 <u>Cannot register service: RPC cannot receive</u>

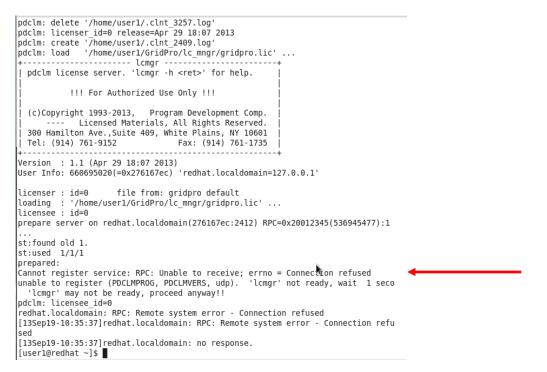

Solution: Start rpcbind manually.

Step 1: Type 'su' in the command terminal and enter the password to enable the super user.

Step 2: Start the rpcbind service by typing,

#### sudo service rpcbind start

Step 3: Verify whether the rpcbind is active

#### sudo service rpcbind status

## 9.12 <u>Cannot register service: RPC Authentication error:why - client</u> <u>credential too weak</u>

Solution: Start rpcbind with -i option.

Step 1: Stop the rpcbind service by typing,

#### sudo -i service rpcbind stop

Step 2: Start the rpcbind with -i option

#### sudo -i rpcbind -i -w

#### 9.13 Found another server

Error Message: Found another server on <Host name> <Mac id>

Solution: Kill the existing lcmgr running on the same network.

Step 1: Find the process id of lcmgr on the machine where it is running,

#### ps -e | grep lcmgr

Step 2: Kill the existing lcmgr using the command,

#### kill -9 <process id>

\*The process id will be the number in the first column of the grep output.

Step 3: Start lcmgr again.

#### 9.14 <u>UDP port bind failed</u>

Error Message: UDP port bind failed!

**Reason:** Input port number is already in use.

Solution: Use different port number

Step 1: Enter a different port number while running lcmgr.

#### lcmgr -p <Port number>

### 9.15 <u>RPC: Remote system error – 10061</u>

Error Message: RPC: Remote system error – 10061, RPC: no response

**Reason:** Windows firewall has blocked the portmap.

Solution: Allow portmap in firewall

Step 1: Find the 'portmap.exe' location. It should be either in "C:\WINDOWS\SYSTEM" or "C:\WINDOWS\SYSTEM32").

Step 2: Go to Control panel  $\rightarrow$  System and security  $\rightarrow$  Windows firewall  $\rightarrow$  Allow an app or feature through windows firewall  $\rightarrow$  Allow another app.

|                             | Allowed apps                                                             |                   | - 8                 |
|-----------------------------|--------------------------------------------------------------------------|-------------------|---------------------|
| 🔄 🍥 👻 🕆 💣 > Control Panel > | System and Security > Windows Firewall > Allowed apps                    |                   | ✓ Search Control Pa |
|                             |                                                                          |                   |                     |
|                             | Allow apps to communicate through Windows Firewall                       |                   |                     |
|                             | To add, change, or remove allowed apps and ports, click Change settings. |                   |                     |
|                             | What are the risks of allowing an app to communicate?                    | Change settings   |                     |
|                             | Allowed apps and features:                                               |                   |                     |
|                             | Name                                                                     | Private Public ^  |                     |
|                             | G(Microsoft.Reader_6.2.9200.20780_x648wekyb3d8bbwe?ms-resource://        | Mi 🗹 🗆            |                     |
|                             |                                                                          |                   |                     |
|                             | BranchCache - Content Retrieval (Uses HTTP)                              |                   |                     |
|                             | BranchCache - Hosted Cache Client (Uses HTTPS)                           |                   |                     |
|                             | BranchCache - Hosted Cache Server (Uses HTTPS)                           |                   |                     |
|                             | BranchCache - Peer Discovery (Uses WSD)                                  |                   |                     |
|                             | Check Point VPN                                                          |                   |                     |
|                             | CheckPoint.VPN                                                           |                   |                     |
|                             | Connect to a Network Projector                                           |                   |                     |
|                             | Core Networking                                                          |                   |                     |
|                             | ✓ DLL-Files.com FIXER                                                    |                   |                     |
|                             | E Dec Hiercon I Net                                                      |                   |                     |
|                             |                                                                          | Details Remove    |                     |
|                             |                                                                          | Allow another app |                     |
|                             |                                                                          |                   |                     |
|                             |                                                                          |                   |                     |
|                             |                                                                          |                   |                     |
|                             |                                                                          |                   |                     |
|                             |                                                                          |                   |                     |
|                             |                                                                          |                   |                     |
|                             |                                                                          |                   |                     |
|                             |                                                                          |                   |                     |
|                             |                                                                          |                   |                     |
|                             |                                                                          |                   |                     |
|                             |                                                                          |                   |                     |
|                             | N                                                                        |                   |                     |
|                             | ß                                                                        |                   |                     |
|                             |                                                                          |                   |                     |
|                             |                                                                          |                   |                     |
|                             |                                                                          |                   |                     |
|                             |                                                                          |                   |                     |
|                             |                                                                          |                   |                     |
|                             |                                                                          |                   |                     |
|                             |                                                                          |                   |                     |
|                             |                                                                          |                   |                     |
|                             |                                                                          | OK Count          |                     |
|                             |                                                                          | OK Cancel         |                     |

Step 3: Add the portmap.exe location by clicking on Browse.

| Add an app                                                                                        | ×        |
|---------------------------------------------------------------------------------------------------|----------|
| Select the app you want to add, or dick Browse to find one that is not listed, and then click OK. |          |
| Apps:                                                                                             |          |
| az 🖉                                                                                              | ^        |
| Calculator                                                                                        |          |
| Camera                                                                                            |          |
| 💷 Character Map                                                                                   |          |
| Command Prompt                                                                                    |          |
| 🖆 Configure Java                                                                                  |          |
| Daossoft Product Key Finder                                                                       |          |
| Free ISO Creator                                                                                  |          |
| 💭 GeoGebra                                                                                        |          |
| Greenshot                                                                                         |          |
| <b>V</b> ∰gVim                                                                                    | <b>~</b> |
| Path: D:\Program Files\GridPro\bin\az.exe Browse                                                  |          |
| What are the risks of unblocking an app?                                                          |          |
| You can choose which network types to add this app to.                                            |          |
| Network types Add Cancel                                                                          |          |